# **< HASP** キーに登録されたアップグレード期間の確認手順 **>**

# **1.HASP Info** の起動

HASP キーに登録されたアップグレード期間は HASP Info という Utility ソフトウエアの画面にて確認することができます。 HASP Info の起動方法には以下のように 2 つの方法があります。

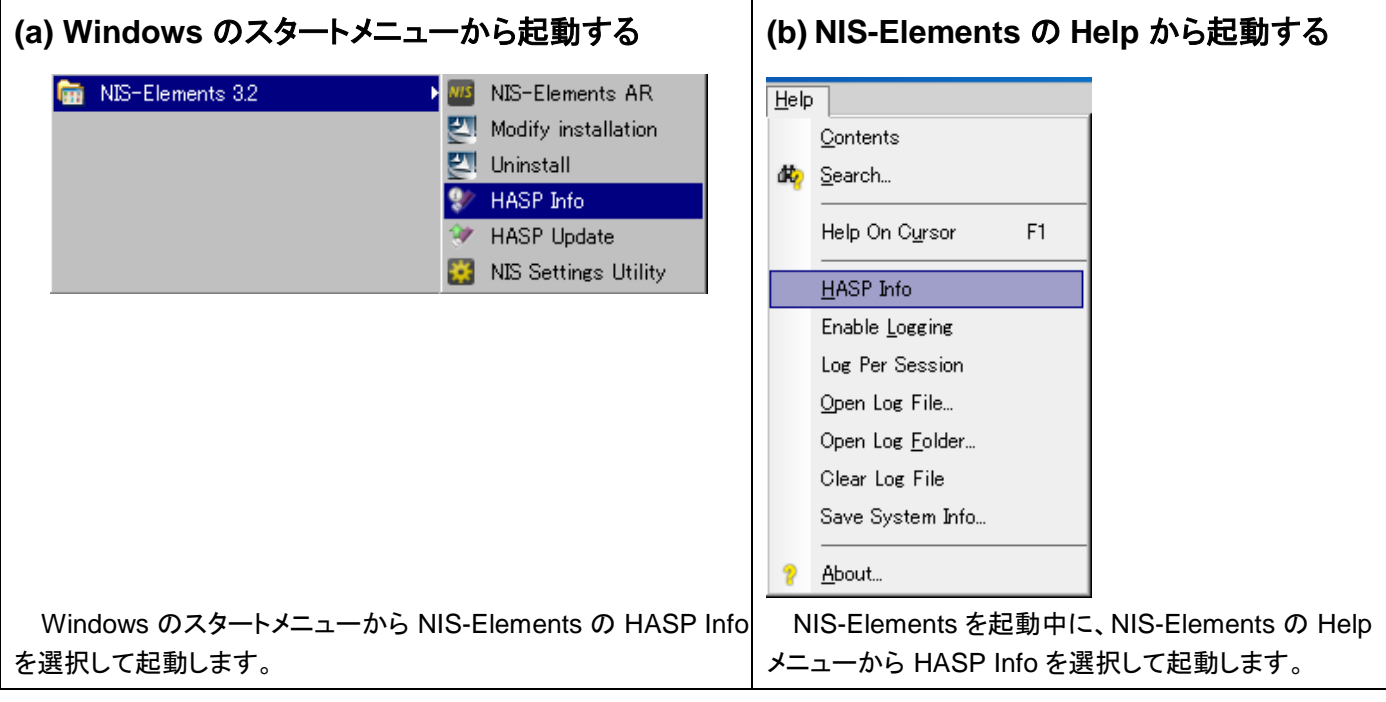

## **2.**アップグレード期間の確認

HASP Info 画面に表示される、アップグレード期間を以下の手順で確認します。

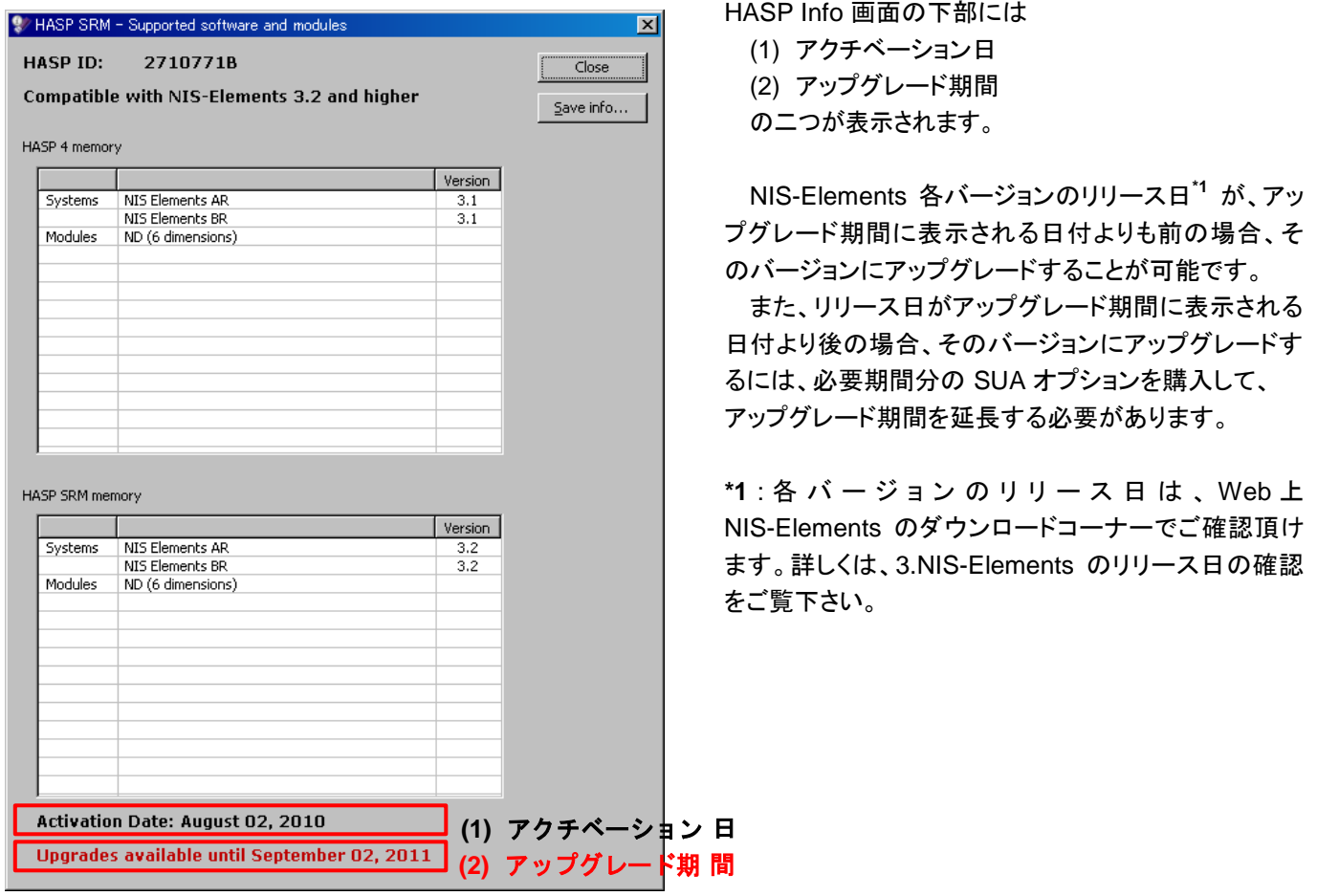

## **3. NIS-Elements** のリリース日の確認

NIS-Elements 各バージョンのリリース日は、NIS-Elements のダウンロードコーナーで確認することが出来ます。下図の 例では、赤枠で囲われた部分に表示されている日付が NIS-Elements のリリース日です。

ľ

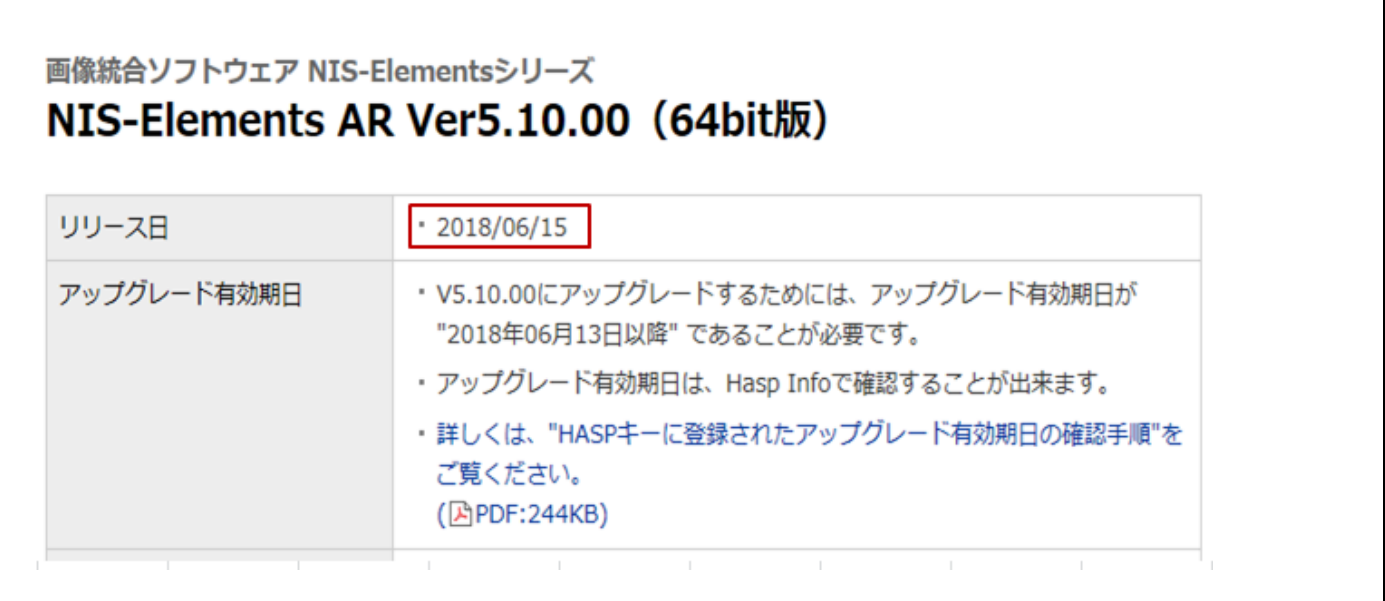

## まとめ

以下の図は、HASP キーに登録されたアップグレード期間、リリース日、SUA オプションの購入についてのまとめです。

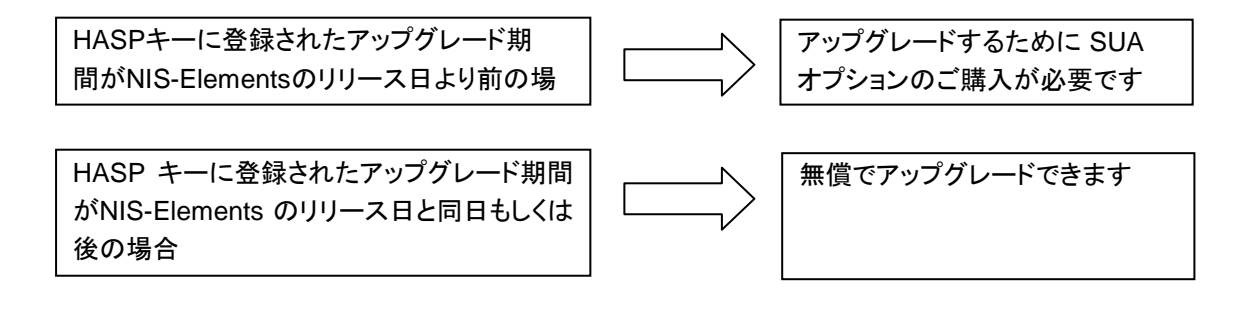